## **CHAPTER 18 DYNAMIC DATA EXCHANGE**

### **DOWNLOADING FILES FROM** www.peachtree.com/support/dde

In order to complete Chapter 18, the following files needs to be downloaded from Peachtree's website to Peachtree's program path.

- 1. DDE-BalSheet.xls
- 2. DDE-Graph.xlm
- 3. DDE-Requests.xls
- 4. DDE-TrialBal-EmpList.xls

The steps that follow explain how to download the files from the Internet to Peachtree's program path.

#### **Comment**

If you do not know where Peachtree is installed on your hard drive, go to your desktop. Right-click on PCA's icon, then left-click on Properties. If necessary, select the Shortcut tab. The Target field shows where Peachtree is installed; for example, c:\Program Files\Peachtree\peachw.exe The subdirectory identified as \peachw.exe is the executable file for the program.

- 1. Log on to the Internet.
- 2. Start Peachtree; open Bellwether Garden Supply.
- 3. From the menu bar, select, Contents and Index. Make sure the Index tab is selected.
- 4. Type **DDE** in the Type in keyword to find field. Click **Pisplay** Peachtree and Dynamic Data Exchange are highlighted. Click  $Display$ .
- 5. If necessary, scroll down to the link to www.peachtree.com/support/dde. Click on this link to go to the Internet site.
- 6. The Download Peachtree DDE Examples website appears. Read the information. You are going to unzip the DDE-EXCEL-ZIP.EXE file. To do that click Download DDE-EXCEL-ZIP.EXE.
- 7. The File Download Security Warning window appears. Click Save .
- 8. The Save As window appears. Go to Peachtree's location; for example in the Save In field go to C:\Program Files\Peachtree (or the location where Peachtree is installed) to save the file. Observe that the File

The McGraw-Hill Companies, Inc., *Computer Accounting with Peachtree Complete 2005, 9e* 

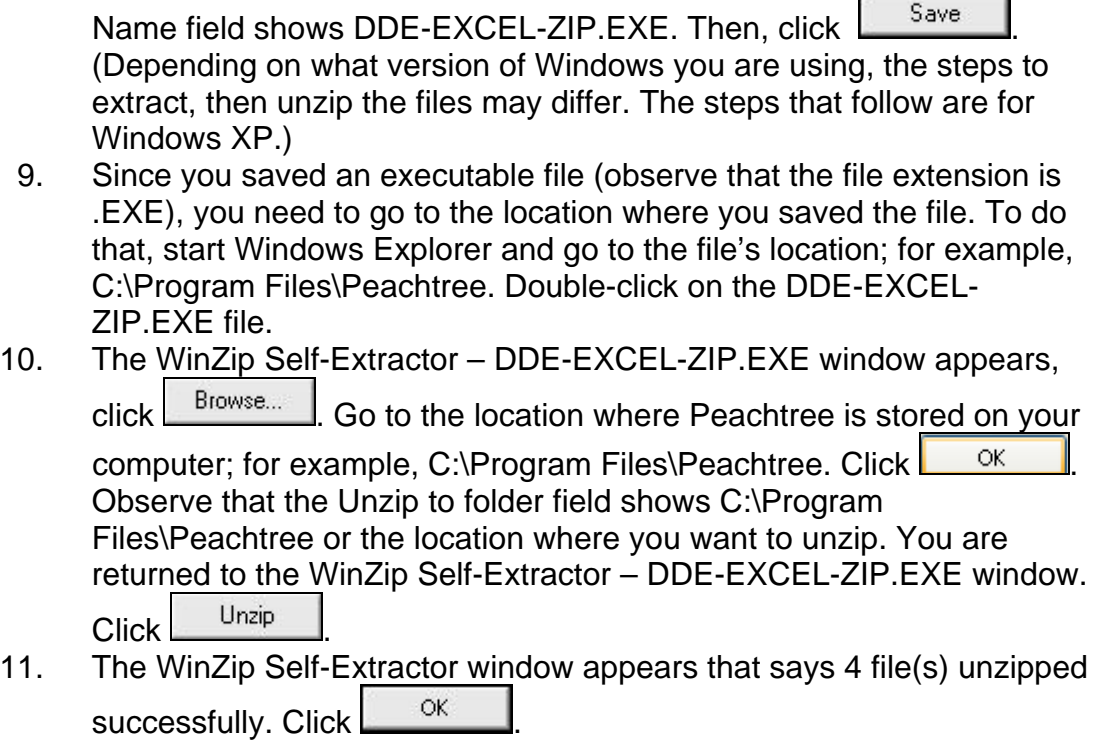

 $\overline{\phantom{a}}$ 

- 12. Close the WinZip Self-Extractor window.
- 13. Close all Windows Explorer and your Internet browser. To make sure these files were unzipped and copied to C:\Program Files\Peachtree go to Windows Explorer and open the C:\Program Files\Peachtree folder. The four DDE files are shown.

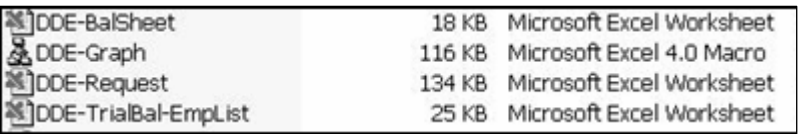

14. Close Windows Explorer.

Dynamic Data Exchange is a method that allows Windows programs to share data. The DDE Flowchart below shows how this is done.

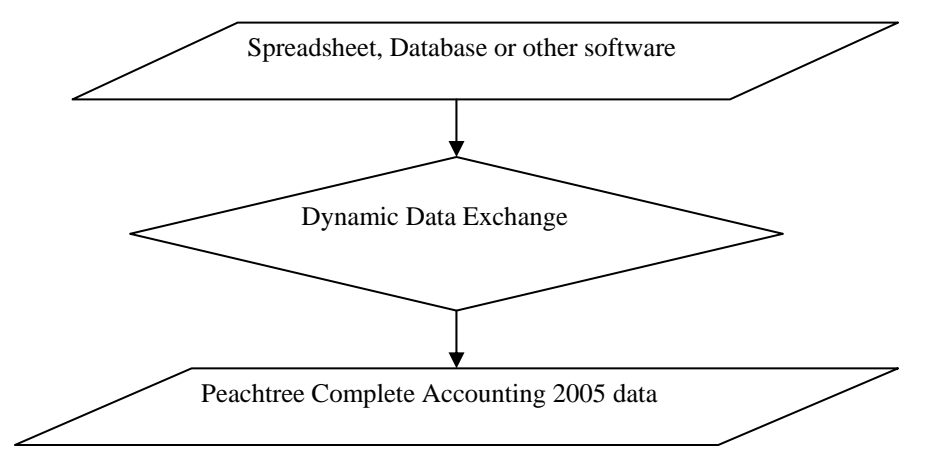

Using DDE, you could enter a formula into an Excel spreadsheet cell that would refer to a field of data in PCA. Whenever that spreadsheet was used, that cell would be updated with the current data from PCA. Built into Peachtree software is the ability to respond to requests for information.

The sample company data, Bellwether Garden Supply, is used to demonstrate how Peachtree's DDE commands work.

Your students work with an Excel macro named DDE-Graph. This macro lets your students select a Peachtree company, opens the company, then reads activity and budget information for the current year. The DDE-Graph macro only reads information from General Ledger accounts that are identified as Income, Cost of Sales, and Expense account types, i.e., the Income Statement accounts.

Whenever you use DDE, you must start Peachtree first, then Excel.

**SOFTWARE OBJECTIVES:** In Chapter 18, your students used the software to:

- 1. Work with two Windows programs at the same time: Peachtree Complete Accounting for Windows and Microsoft Excel for Windows.
- 2. Use macros to create spreadsheets from Bellwether Garden Supply data.

The McGraw-Hill Companies, Inc., *Computer Accounting with Peachtree Complete 2005, 9e*

- 3. Display and save bar graphs.
- 4. Save Excel files.

**WEB OBJECTIVES:** In Chapter 18, your students did these Internet activities:

- 1. Use your Internet browser to go to Peachtree's website.
- 2. Unzip the DDE-EXCEL-ZIP.EXE files to Peachtree's program path.<sup>1</sup>
- 3. Go to the Internet Activity link on the book's website. Then, select WEB EXERCISES PART 4. Complete the fourth exercise in Part 4— Additional Accounting Sources.
- 4. Use a word processing program to write summaries of the websites that you visited.

#### **PCA TIPS**

- ¾ You *must* copy the four files from Peachtree's website at www.peachtree.com/support/dde *before* students complete their work in Chapter 18. See the steps on pages 227 - IMK and 228 - IMK for the instructions on downloading these files. This information is also on textbook pages 611 - 613.
- $\triangleright$  Students restore Bellwether data from Exercise 6-2 to complete Chapter 18.
- $\triangleright$  If students do not have the back up data from Exercise 6-2, they should use Bellwether's starting data. To install starting data for the sample company, see Appendix A, Installing Starting Data for Bellwether Garden Supply, page 293 – IMK and 294 - IMK.
- $\triangleright$  If students use Bellwether's starting data or restore data from another chapter in Part 1, students' graphs will differ from the ones shown on pages 232 - IMK and 233 - IMK.

 $\overline{\phantom{0}}$ Students are reminded to check with their instructor to make sure that these files have *no*t been downloaded and copied to Peachtree's program folder.

The McGraw-Hill Companies, Inc., *Computer Accounting with Peachtree Complete 2005, 9e*

### **LECTURE OUTLINE FOR CHAPTER 18: DYNAMIC DATA EXCHANGE**

- A. Downloading Files from the Internet to Peachtree, pages 611-614
- B. Software Objectives, page 614
- C. Web Objectives, page 614
- D. Getting Started, pages 615-621
- E. Internet Activity, page 622
- F. Summary and Review, pages 622-623
	- 1. Going to the Net, page 623
	- 2. True/Make True Questions, pages 623-624
	- 3. Exercise 18-1, page 625
	- 4. Exercise 18-2, page 625
	- 5. Chapter 18 Index, page 626

## **ANSWER TO GOING TO THE NET**

- 1. The MSDN Library is an essential reference for developers using Microsoft tools, products, and technologies. It contains a bounty of technical programming information, including sample code, documentation, technical articles and reference guides.
- 2. Windows provides several methods for transferring data between applications. One method is to use the Dynamic Data Exchange (DDE) protocol. The DDE protocol is a set of messages and guidelines. It sends messages between applications that share data and uses shared memory to exchange

## **ANSWERS TO TRUE/MAKE TRUE QUESTIONS:** Answers will vary.

- 1. True
- 2. A macro is a series of commands and keystrokes that automate frequently performed tasks.
- 3. True

The McGraw-Hill Companies, Inc., *Computer Accounting with Peachtree Complete 2005, 9e*

- 4. The type of data that the Graph.xlm macro reads are General Ledger accounts identified as Income, Cost of Sales, and Expense accounts, i.e., the Income Statement accounts.
- 5. In March 2007, Income and expenses were approximately the same.
- 6. The PCA company used in this chapter is the sample company, Bellwether Garden Supply.
- 7. True

#### **Solution to Exercise 18-1**

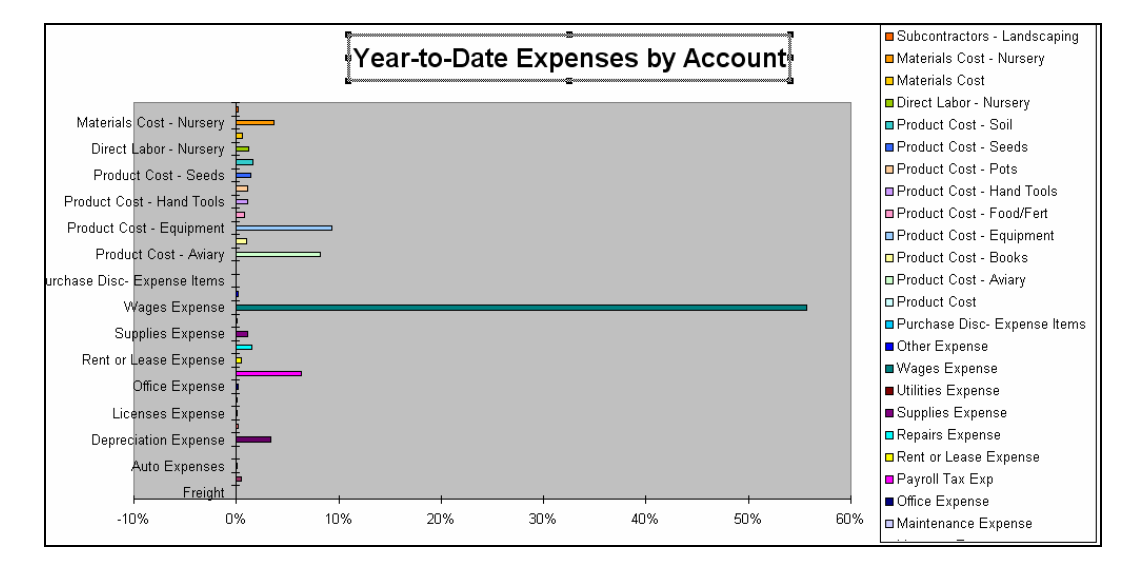

# **Solution to Exercise 18-2**

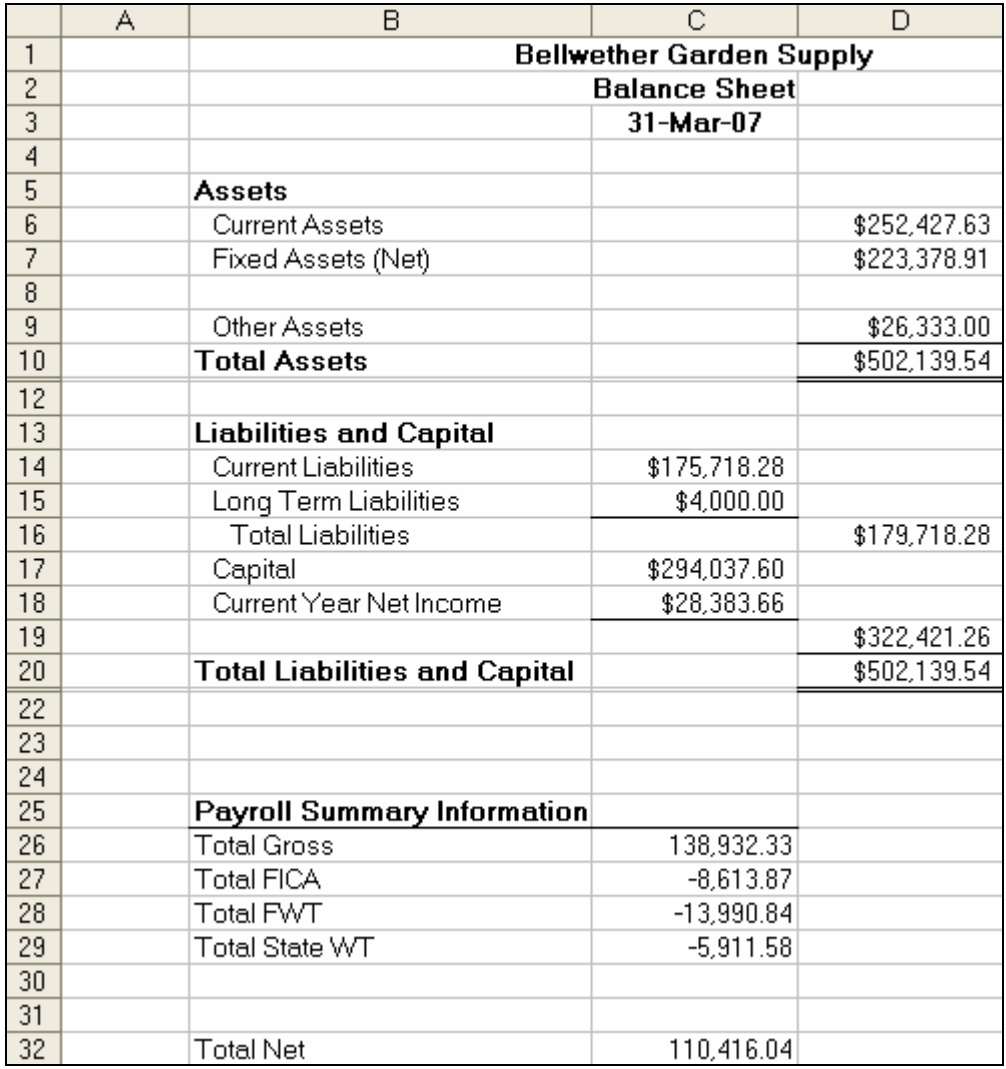

The McGraw-Hill Companies, Inc., *Computer Accounting with Peachtree Complete 2005, 9e*